Julio de 2023

### LECCIÓN 5: RESOLUCIÓN DE PROBLEMAS E INSTRUCCIONES DE REPARACIÓN DEL SIS

Le damos la bienvenida a la quinta entrega de nuestras guías breves periódicas sobre Bosch ESI[tronic] 2.0, en la que exploraremos informaciones aún más útiles para ayudar a su taller a maximizar el potencial de su software. Mientras seguimos progresando, usted también lo hará. Aumente sus conocimientos sobre ESI en cada paso del proceso, desde lo más básico hasta algunos de los consejos más avanzados de los expertos.

### **RESUELVA PROBLEMAS DE SUS REPARACIONES MÁS HABITUALES**

En nuestra anterior entrega, nos centramos en la herramienta "EBR - Reparaciones Basadas en la Experiencia". Esta útil función, que siempre es el mejor punto de partida, puede ahorrarle horas de frustración y de búsquedas interminables en Google, ya que recoge las soluciones más habituales y comprobadas en un único y práctico lugar.

Pero, ¿qué ocurre si no incluye la solución que necesita? Considerado la joya de la corona de ESI[tronic] 2.0, el Sistema de Información de Servicio (SIS) es nuestra intuitiva función de localización de averías diseñada para rellenar los espacios en blanco. Al reunir una extensa base de datos de contenido técnico de Bosch con una interfaz directa para el multímetro y el dispositivo de diagnóstico KTS, el SIS puede guiarle desde la detección de síntomas y el código de avería asociado hasta la causa raíz y su reparación. Paso a paso.

En esta breve guía, nos centraremos en el procedimiento de prueba de los componentes. Pero recuerde que hay muchos más tipos de documentos disponibles en el SIS: diagramas que incluyen desde la posición de instalación hasta el cableado. Con numerosos documentos que se han añadido directamente desde el equipo original para ofrecerle la misma información que un mecánico del fabricante original.

BOSCH

Innovación para tu vida

**Figura 1**

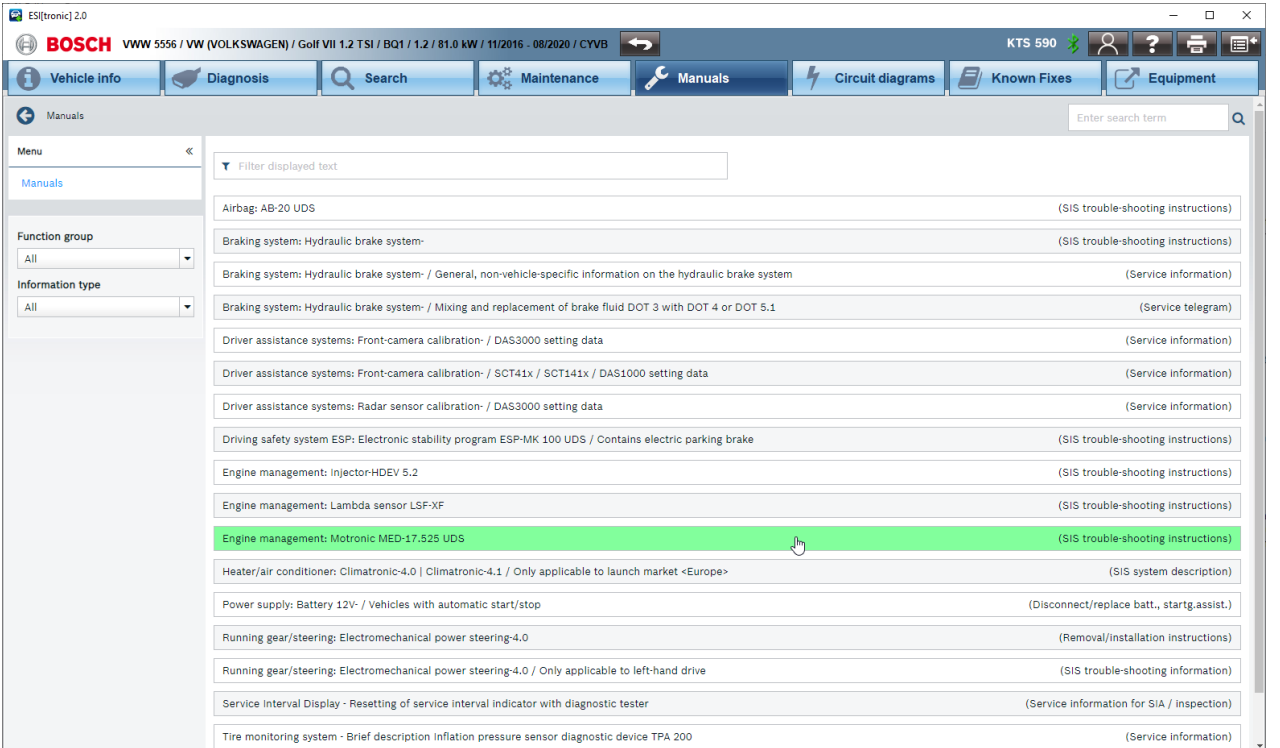

Julio de 2023

#### **¿QUIÉN PUEDE UTILIZAR SIS?**

En la mayoría de los casos, la herramienta contiene toda la información necesaria para la localización de averías, el mantenimiento y las tareas de servicio rutinarias (véase la Figura 1).

Los tres principales tipos de suscripción al ESI para aplicaciones de turismos y vehículos industriales ligeros son el "Paquete Diagnóstico", el "Paquete Avanzado" y el "Paquete Master", que contienen todas las funciones de diagnóstico de unidades de control (SD), incluido el acceso a la diagnosis segura (SDA) y la base de datos de reparaciones conocidas (EBR). Como alternativa, el "Paquete Avanzado" incluye el Sistema de Información de Servicio (SIS) con toda la información técnica necesaria para la localización y reparación de averías, por ejemplo: instrucciones de localización de averías, instrucciones para pruebas, manuales de instalación y sustitución, y esquemas eléctricos. Por último, el "Paquete Master" añade programas e información de mantenimiento, así como diagramas de circuitos adicionales para los sistemas electrónicos de confort.

#### **CÓMO UTILIZAR EL SIS**

#### **PASO 1**

Al leer la memoria de errores de una ECU, verá el código de error (DTC), la descripción y el estado del error, por ejemplo, si es estático o esporádico y, a menudo, también la captura de datos de funcionamiento cuando ocurrió el error "Freeze Frame" (véase la Fig. 2). Al hacer clic en el DTC azul y subrayado, puede abrir rápida y fácilmente las instrucciones de localización de averías del error y el vehículo en cuestión, incluidas las instrucciones de reparación para todos los datos que Bosch haya asociado a ese código de error concreto (véase la Fig. 3).

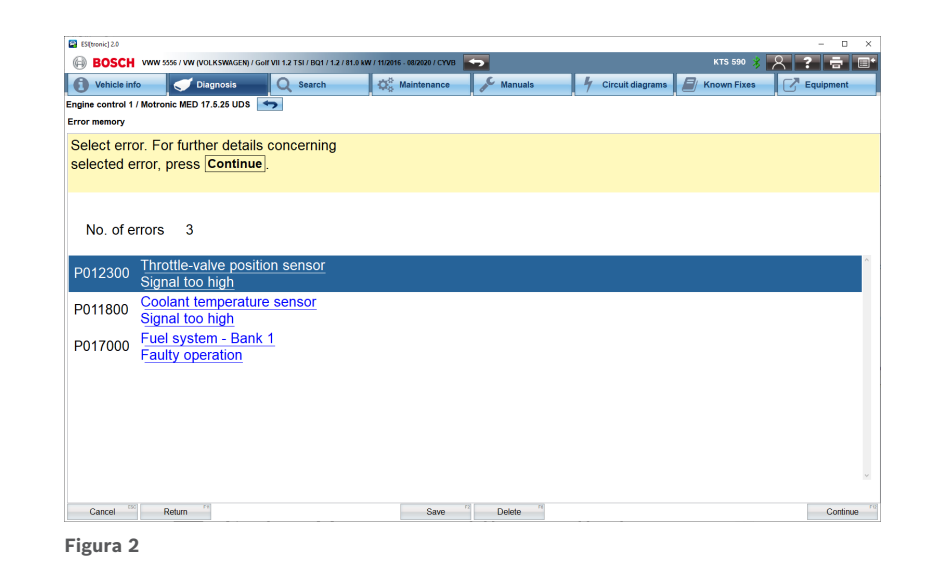

**BOSCH** 

Innovación para tu vida

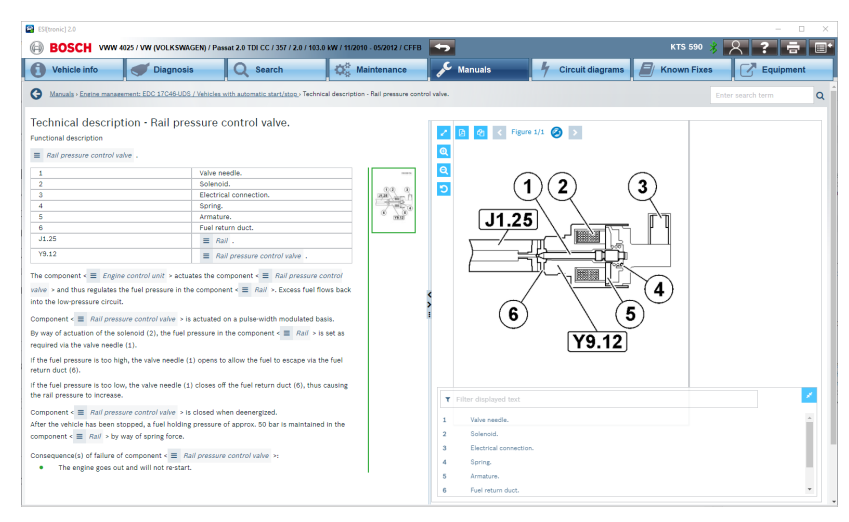

**Figura 3**

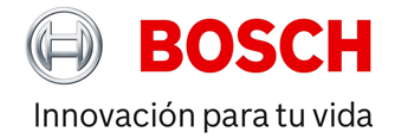

Julio de 2023

#### **PASO 2**

La primera página de la información de ayuda guiada ofrece una lista de otros posibles códigos de error relacionados.

El enlace "Abrir instrucción" de la parte superior de la página lleva a la descripción de funciones del componente que se va a probar, ya sea un sensor o un actuador (véase la Fig. 4). Esto es de gran utilidad si se necesita saber de qué tipo es esa pieza en concreto, cómo funciona y de qué se ocupa. Así tendrá una visión más detallada del sistema que está revisando.

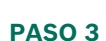

A menudo, obtendrá una imagen o una vista de los bornes de conexión del componente en cuestión, así como un plan de pruebas para comprobar la alimentación eléctrica, la conexión a tierra y los cables de señal (véase la Fig. 5). Las asignaciones de pines necesarios y las condiciones de prueba se muestran con claridad junto con el intervalo de valores de ajuste que cabe esperar si todo funciona bien.

#### **PASO 4**

Al pulsar el botón "Leer valor medido", aparece la función de multímetro del KTS 560 o 590 para realizar una medición en tiempo real (véase la Fig. 5). Las instrucciones detalladas le guiarán a través del proceso de un plan de pruebas completo durante el que se comprobarán los valores pertinentes que sean esenciales para el buen funcionamiento del componente o el circuito. Tal vez se necesite realizar un análisis con el osciloscopio. En tal caso, se mostrará en pantalla un oscilograma de ejemplo del componente funcionando correctamente (véase la Fig. 6).

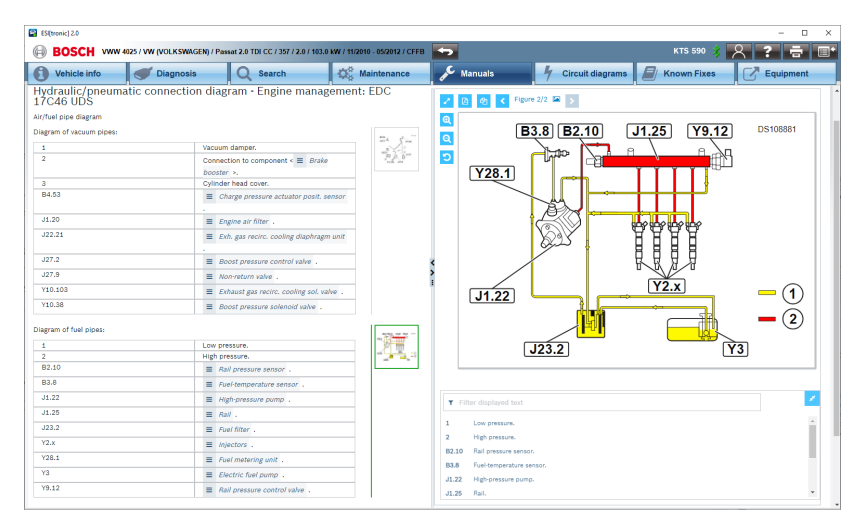

**Figura 4**

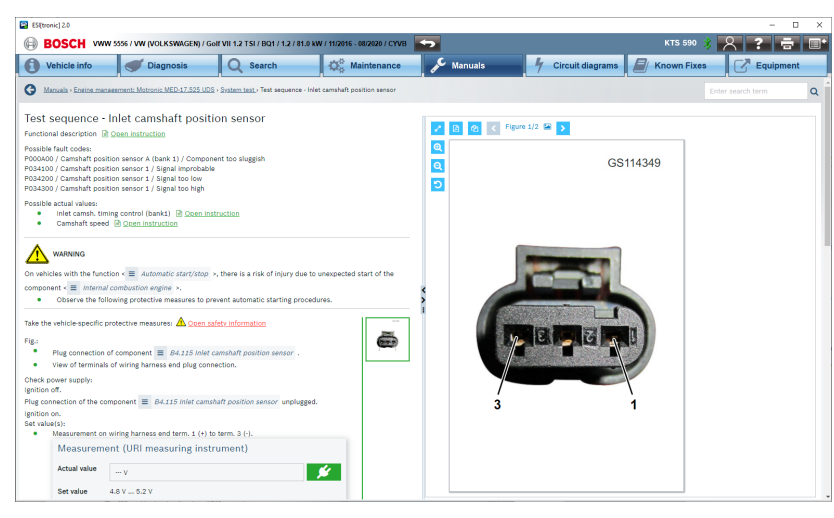

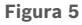

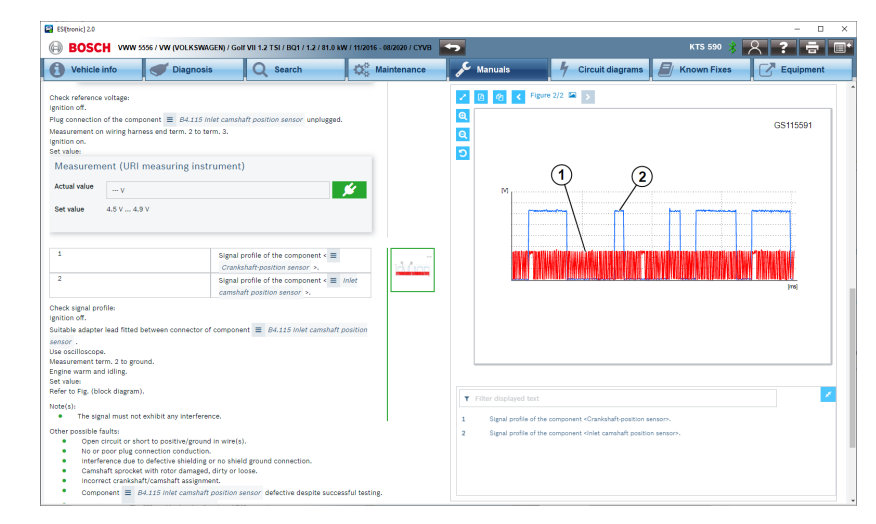

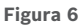

Julio de 2023

#### **PASO 5**

Si en este punto aún no ha conseguido localizar el problema y encontrar la causa de la avería, las instrucciones también contendrán una lista de otros posibles defectos por comprobar. Todo este proceso debe ayudarle a realizar el trabajo de principio a fin y a obtener el diagnóstico correcto de una avería en el vehículo, lo que debe llevarle a una primera reparación.

#### **SELECCIÓN FÁCIL DE LA ECU**

No es necesario entrar en los archivos de ayuda guiada desde el botón de instrucciones de un código de error. Si el vehículo que ha seleccionado tiene un problema y no hay DTC almacenados o el coche no aparece, puede seleccionar una ECU de la lista de selección de grupos de sistemas que se encuentra en la pestaña de manuales de la parte superior de la pantalla. Puede buscar por síntomas o abrir directamente un manual de pruebas para cada componente (véase la Fig. 7).

Los menús de las instrucciones de reparación para la localización de averías suelen seguir el mismo formato y diseño, independientemente del vehículo o el sistema que se examine. Una vez más, esto hace que la herramienta le resulte familiar y le ayuda a trabajar de manera más inteligente y eficaz al encontrar rápidamente la información adecuada para detectar averías.

Del mismo modo, si busca un esquema eléctrico, también puede ir directamente con el botón "Diagrama de conexiones" (véase la Fig. 8).

#### **NUESTRO SIS MÁS AVANZADO HASTA LA FECHA**

Diagnosis Q Se **G** Manuals - Engine u<sub>toi</sub> .<br>11. ma **Londontor podst portion** Combustion failure detection  $\overline{a}$ Exh.gas.turl .<br>19  $41B$ Knock senso  $41.18$ .<br>41. lie .<br>Away catalytic conve Accelerator pedal module Accelerator pedal p **Battery mar** i. Boost pressure actuator  $\blacksquare$ Boost pressure contro Boost pressure control **Brake hooster or** 

**Figura 7**

BOSCH WWW 5556 / WW (VOLKSWAGEN) / Golf VII 1.2 TSI / I

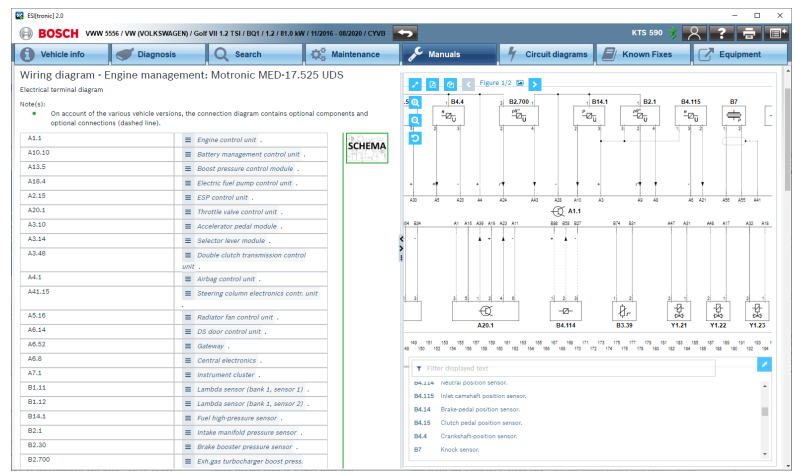

En esta breve guía tan solo hemos arañado la superficie de la utilidad y las capacidades de las instrucciones de localización de averías de ESI 2.0 de Bosch. A medida que se familiarice con su funcionamiento, descubrirá muchos temas para cada sistema, como por ejemplo: medidas de seguridad, herramientas especiales, descripciones, localización guiada de averías, enlaces de interfaz CAS[Plus] a las funciones de diagnóstico en serie del KTS, diagramas de cableado, asignación de clavijas del conector de la ECU, posición de los componentes, instrucciones y diagramas de desmontaje e instalación, entre otros muchos. En nuestra próxima lección abordaremos todo ello con mucho más detenimiento.

#### **QUÉ LEER A CONTINUACIÓN** (i

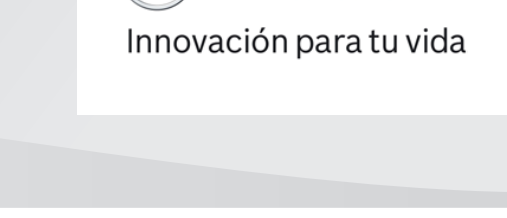

**BOSCH** 

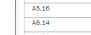

**Figura 8**